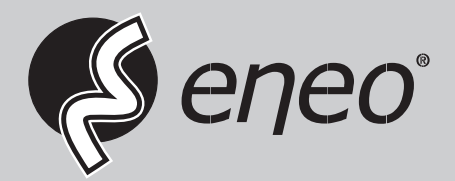

## **Quick Installation Guide**

## **Mobile App for Recorder IN- and MN-series**

## eneo INsight mobile

Learn more about eneo IN series on our YouTube channel.

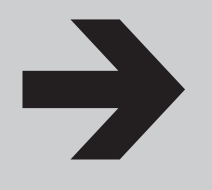

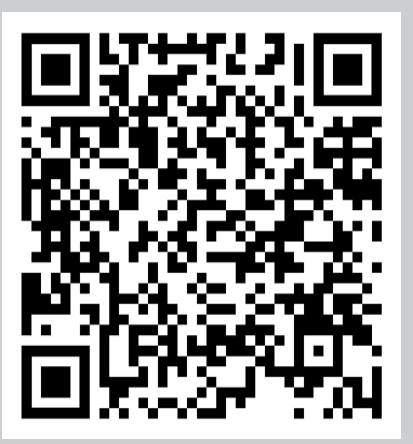

## **Installation & Usage**

The eneo IN- and MN-series Recorder support to remote access via mobile devices based on Android & iOS operating system.

- 1. Search eneoINsight mobile from Google Play Store for android devices or App Store for iOS devices and install.
	- $14:38 +$ - 1  $\mathcal{L}$ ☆ 回 无频道  $\begin{picture}(20,20) \put(0,0){\dashbox{0.5}(5,0){ }} \put(15,0){\dashbox{0.5}(5,0){ }} \put(25,0){\dashbox{0.5}(5,0){ }} \put(35,0){\dashbox{0.5}(5,0){ }} \put(45,0){\dashbox{0.5}(5,0){ }} \put(55,0){\dashbox{0.5}(5,0){ }} \put(65,0){\dashbox{0.5}(5,0){ }} \put(65,0){\dashbox{0.5}(5,0){ }} \put(65,0){\dashbox{0.5}(5,0){ }} \put(65,0){\dashbox{0.5}(5,0){ }}$  $\triangleleft$  $\mathbb{O}$  $\circ$
- 2. Run the app, the GUI is displayed as below:

3. Touch the  $\Omega$  icon on the left top corner and then choose Device List to turn to the Device Manager page. Touch the **+** icon on the right top corner and then select "IPC/NVR/DVR".

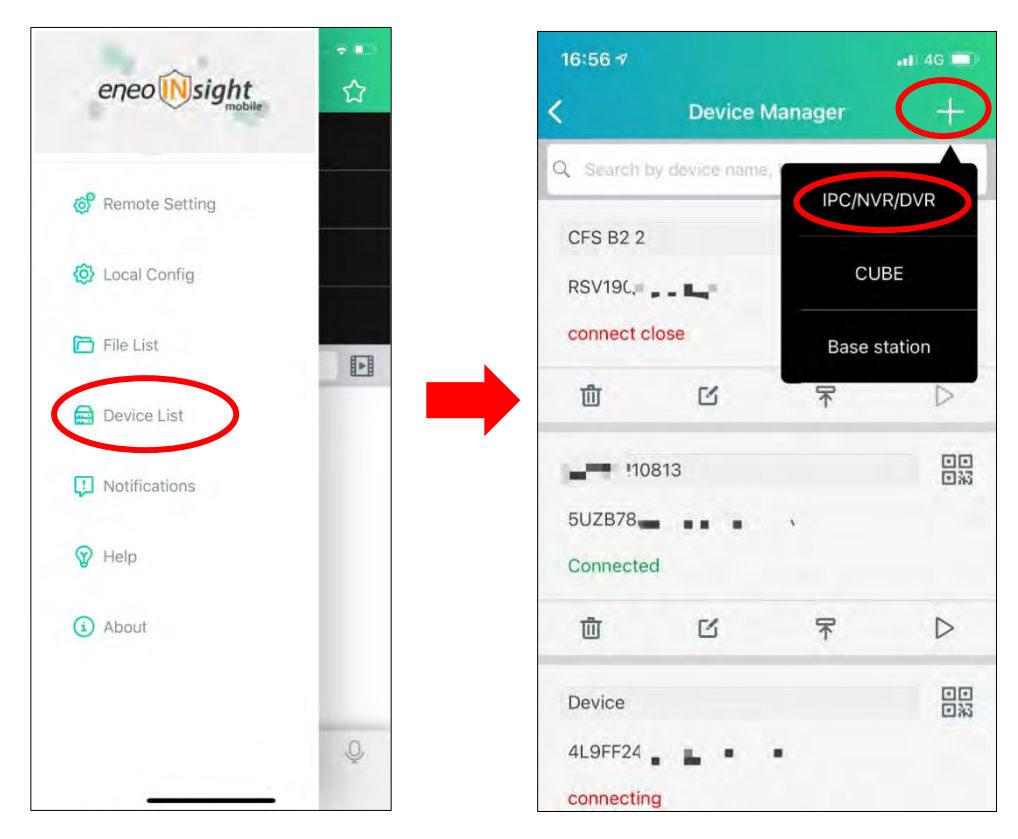

4. The app will open your phone camera to enter the scan mode. If your NVR supports P2P, scan the P2P ID QR code inside your system info page or on the top cover of your NVR. Input the media port, use name & password, and then click save.

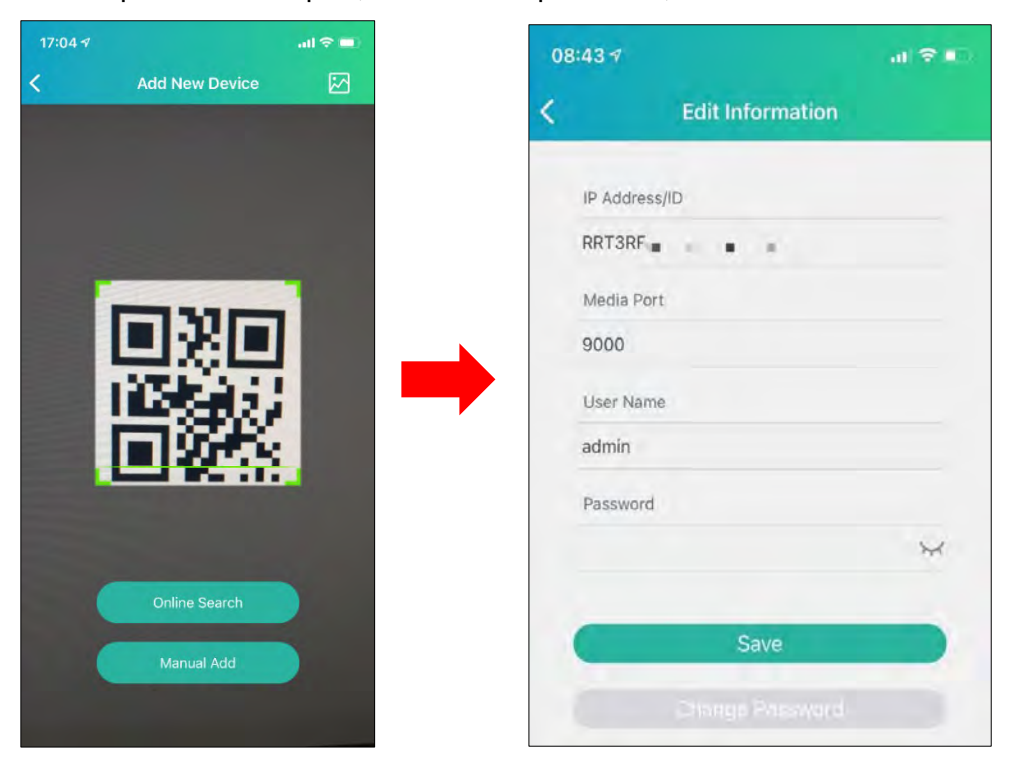

5. The added NVR will be displayed in the Device Manger page. Touch the play button  $\triangleright$ to start live view.

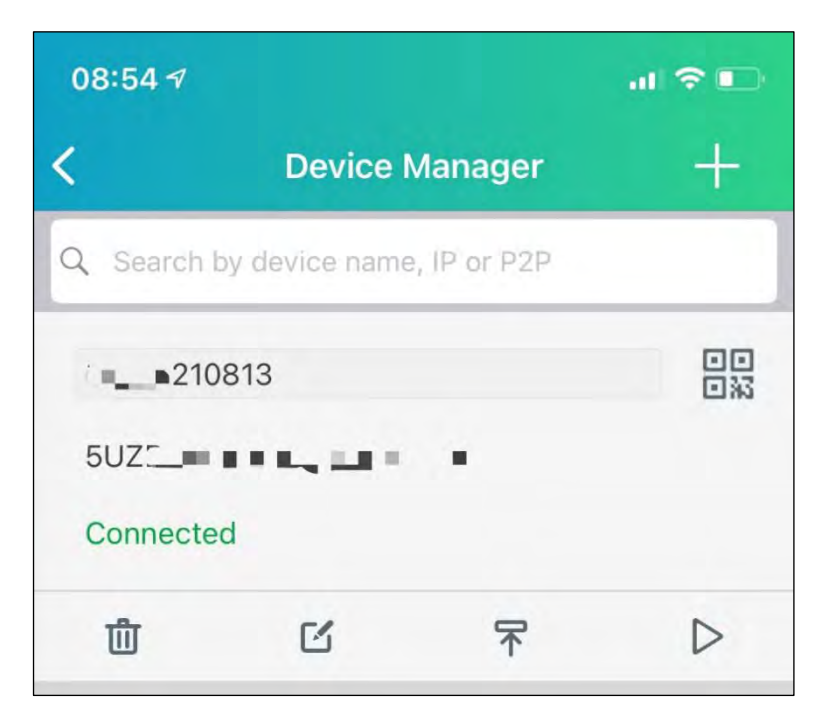

6. If your mobile is connecting to the Wi-Fi which is in the same LAN with your NVR, you can choose to add the NVR by using Online Search. Touch on the device in the search result list, and then input the port, use name, password to add.

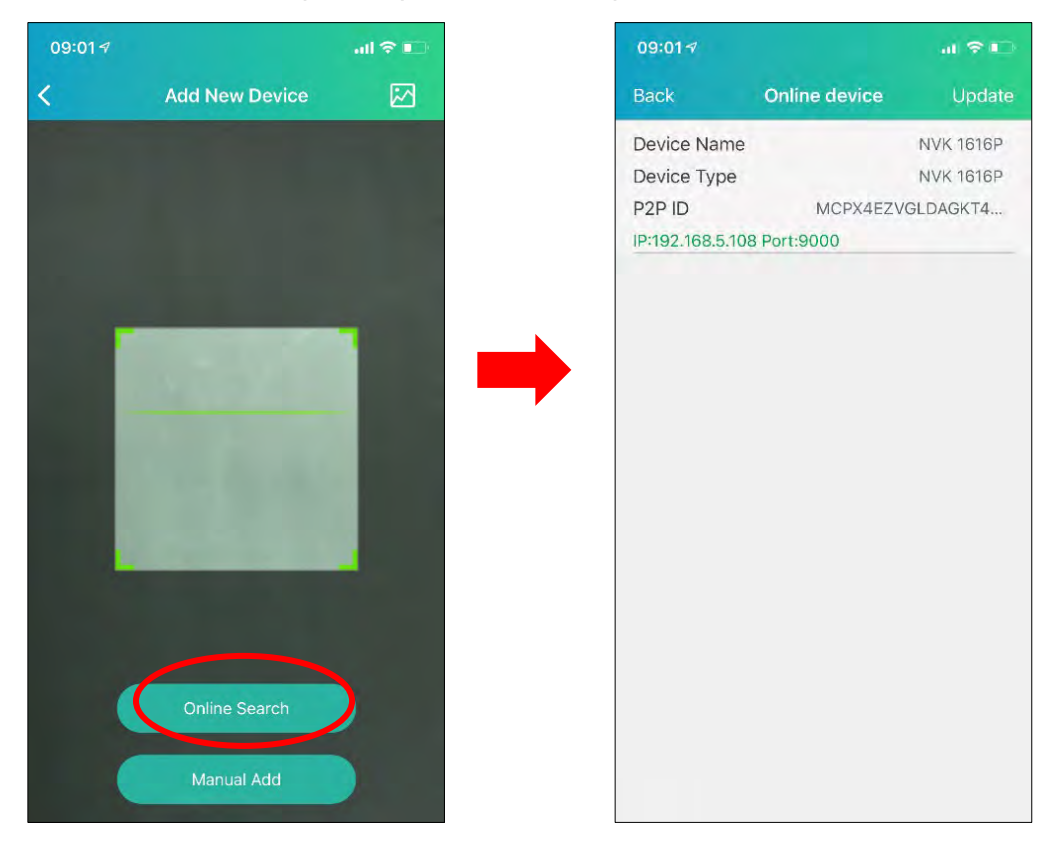

7. If your NVR doesn't support P2P, you must add the device manually. Touch on the Manual Add button, and then input the IP address or DDNS domain name, port, user name & password, click Save to add the NVR.

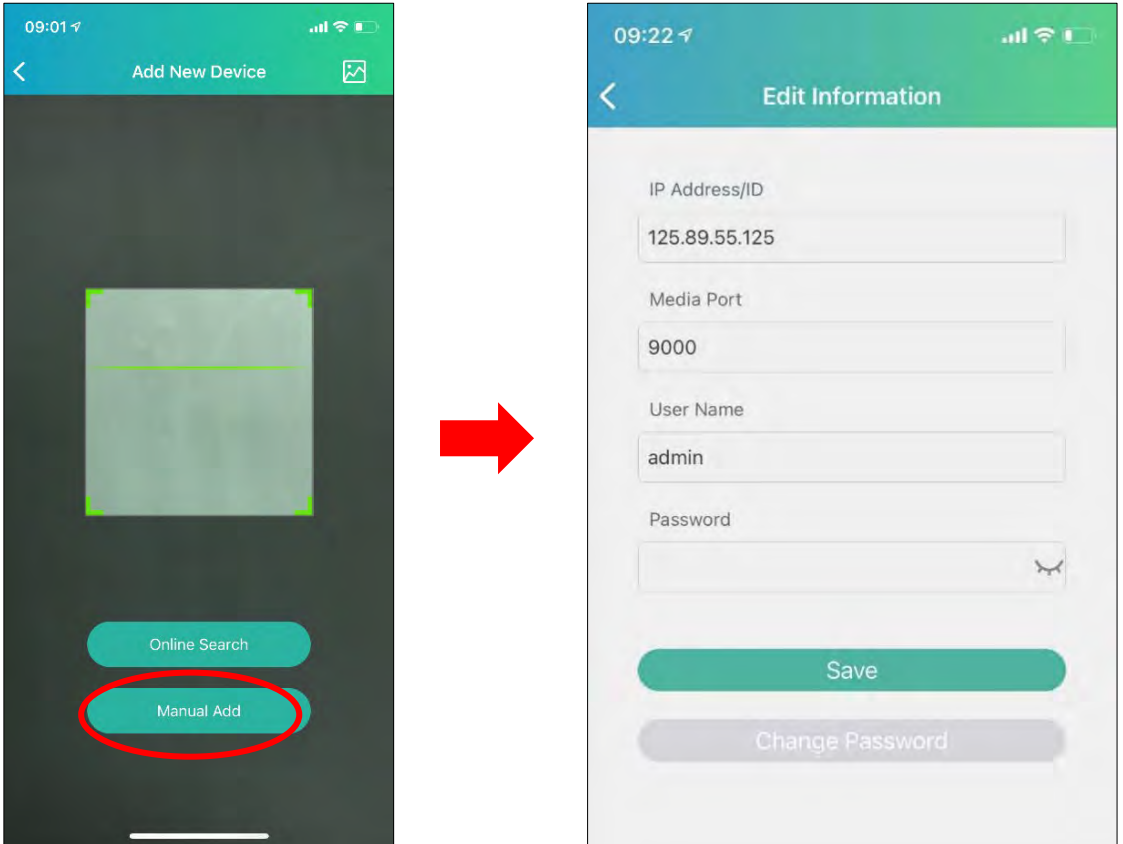

**For more operations about the app, please check on the Help menu in the app.**

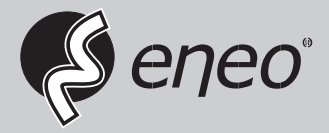

eneo® is a registered trademark of VIDEOR E. Hartig GmbH Exclusive distribution through specialised trade channels only.

VIDEOR E. Hartig GmbH Carl-Zeiss-Straße 8 63322 Rödermark/Germany Tel. +49 (0) 6074 / 888-0 Fax +49 (0) 6074 / 888-100 www.videor.com www.eneo-security.com

Technical changes reserved

© Copyright by VIDEOR E. Hartig GmbH Version 09/2022